## **5** ルート探索 / 複数探索 を選択し、タッチする。

## : ルート探索を開始します。

ルート探索が完了すると全ルートが表示され、 案内スタート をタッチするとルート案内を 開始します。

※経由地がある場合は 複数探索 は選択できません。

※ 複数探索 を行った場合はDP D-9手順 3 、 4 をご覧ください。

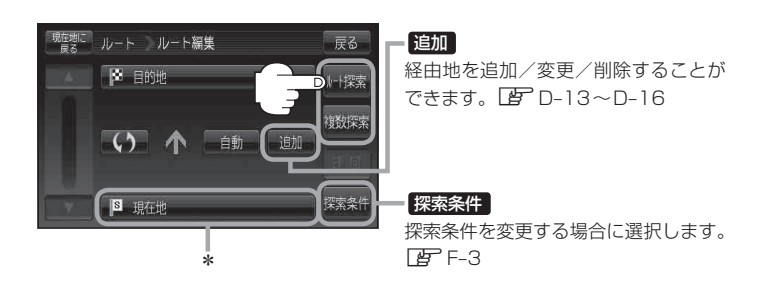

miniSDカード/microSDカードを使用する場合は、必ずminiSDカードアダプター/microSD カードアダプターを使用し、正しい差し込み方向をご確認ください。アダプターが装着されてい ない状態で本機に差し込むと、機器に不具合が生じることがあります。また、miniSDカード/ microSDカードが取り出せなくなる可能性があります。必ずアダプターごと抜き、本機にアダプター だけ残さないようにしてください。 お願い

- \*印… 上記手順 **5** でルート探索をする場合、指定のWebサイト(おでかけ旅ガイド)で出発地を本 機と異なる位置に変更し、ルートをSDカードに保存しても本機でルート探索する場合は、出 発地が現在地のままとなります。(指定のWebサイト(おでかけ旅ガイド)で指定した出発地 にはなりません) お知らせ
	- ●上記手順 5 でルート探索をする場合、本機に設定している探索条件をもとにルート探索を行うた め、パソコン(指定Webサイト:おでかけ旅ガイド)上でのルート探索結果と異なります。 「ルート探索条件の設定をする」F‒3
	- 到着予想時刻は平均速度によって異なります。「AP「平均速度を設定する」F-2
	- ●指定のWebサイト(おでかけ旅ガイド)からダウンロードした位置情報ファイルはSDカードの DRIVEフォルダ内に入れてください。SDカード内に"DRIVE"という名前のフォルダがない場合 は、半角で"DRIVE"という名前のフォルダを新規作成し、作成したDRIVEフォルダ内に位置情 報ファイルを入れてください。SDカードを挿入していない/SDカード内に位置情報ファイルが ない場合は、D‒27手順 **2** でSDカードを挿入またはSDカードに位置情報ファイルの書き込みをうな がすメッセージが表示されます。SDカードが挿入されているかを確認/DRIVEフォルダ内に位 置情報ファイルがあることを確認してください。 「子「おでかけ旅ガイド」A-28
	- ●指定のWebサイト(おでかけ旅ガイド)から地点を保存したデータは「AP「SDカードで地点を探 す」C‒35をご覧ください。
	- ●探索したルートは本機に保存することができます。(最大20件) 「現在のルートを保存する」D‒23